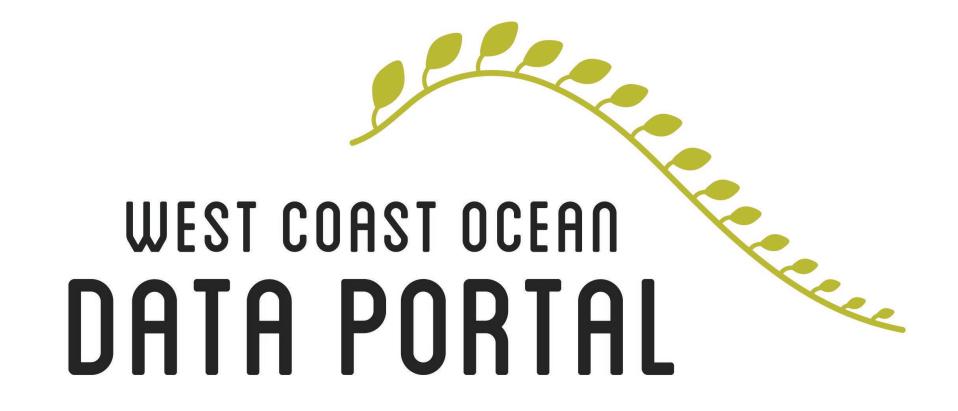

Marine Planner Visualization Tool Tour

## Marine Planner Visualization Tool Basics

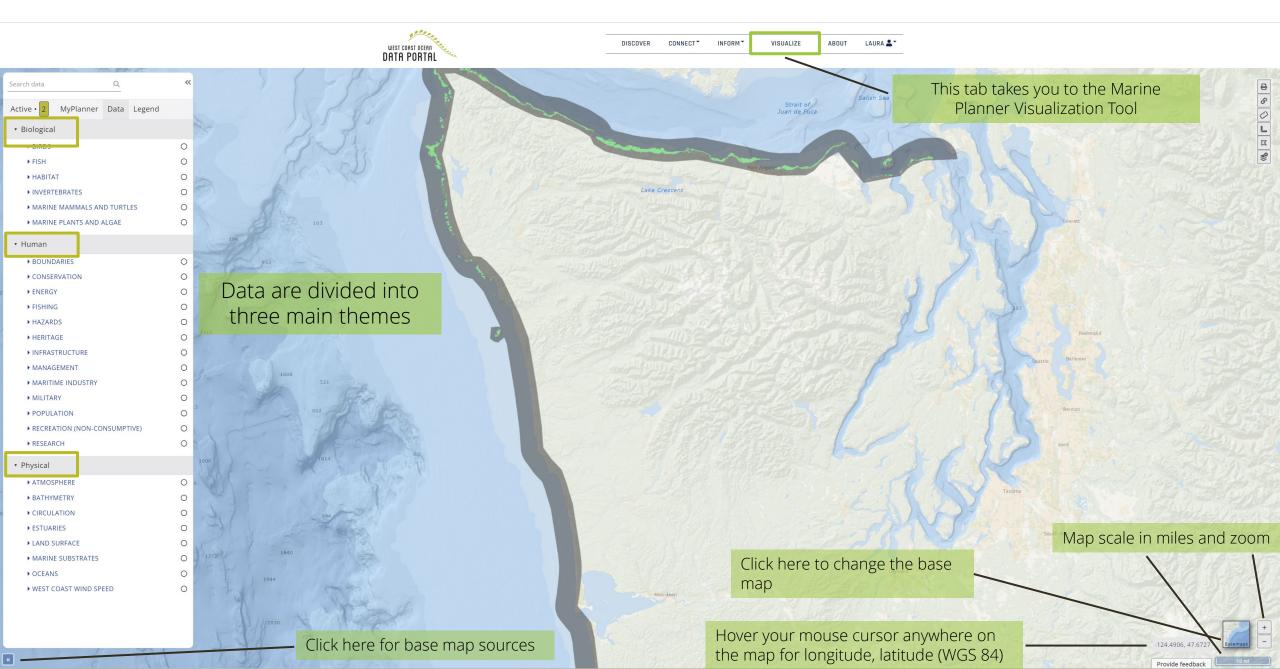

## Marine Planner Visualization Tool Basics

To visualize a later you click the open circle, and the layer will appear on the map.

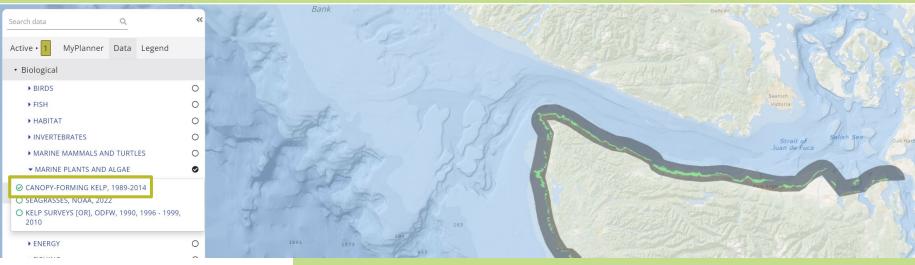

To learn more about the layer, turn the layer on/off, adjust the opacity, or remove the layer, explore the four circular buttons within the "Active" tab.

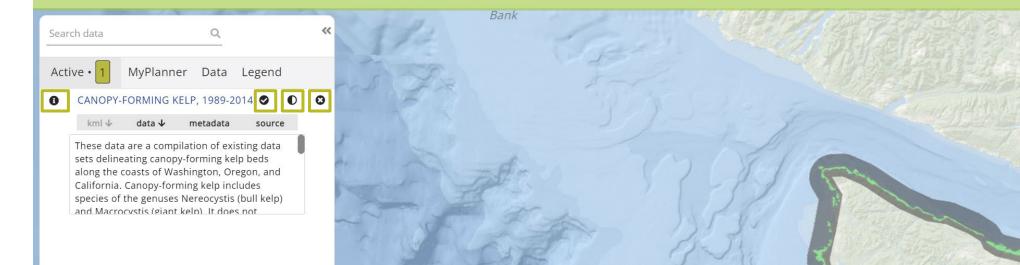

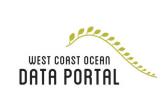

## Using Marine Planner's Special Tools

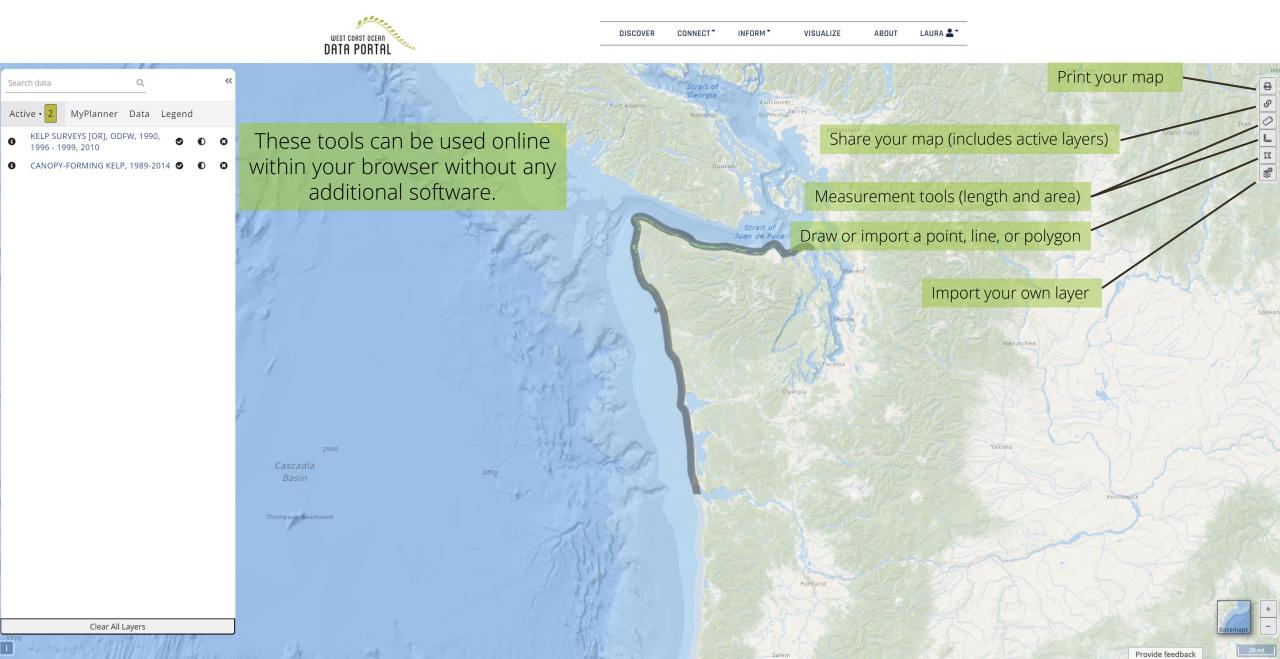

## User-imported Layers

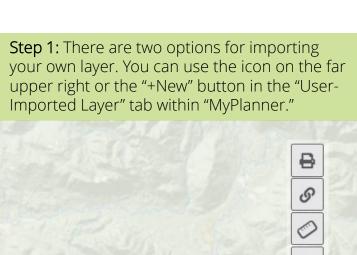

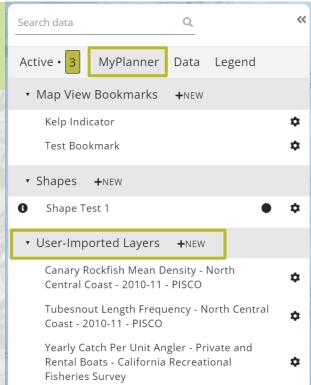

**Step two:** Your layer must be online to import into the Marine Planner tool. This is the BOEM kelp layer for example.

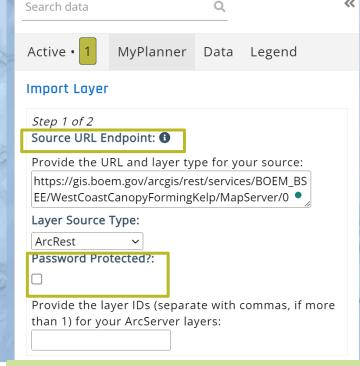

Importing your own layer will not make it available for everyone, it will only be available on your account or if you share it. These layer URLs can also be password protected.

**Step three:** Your layer will stay in your "User-importer Layers" tab in your account and can be edited and share from there.

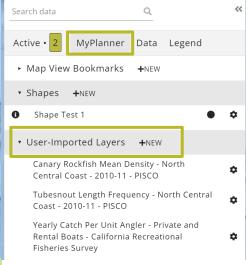

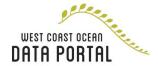

Import an External Layer